Chess League Manager 1.5 - SWT-Datei importieren Schachverband Schleswig-Holstein - Stand vom 17.06.2015

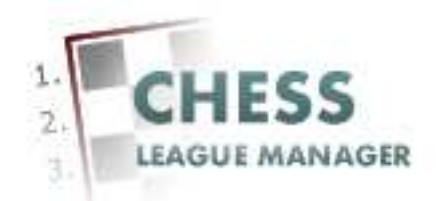

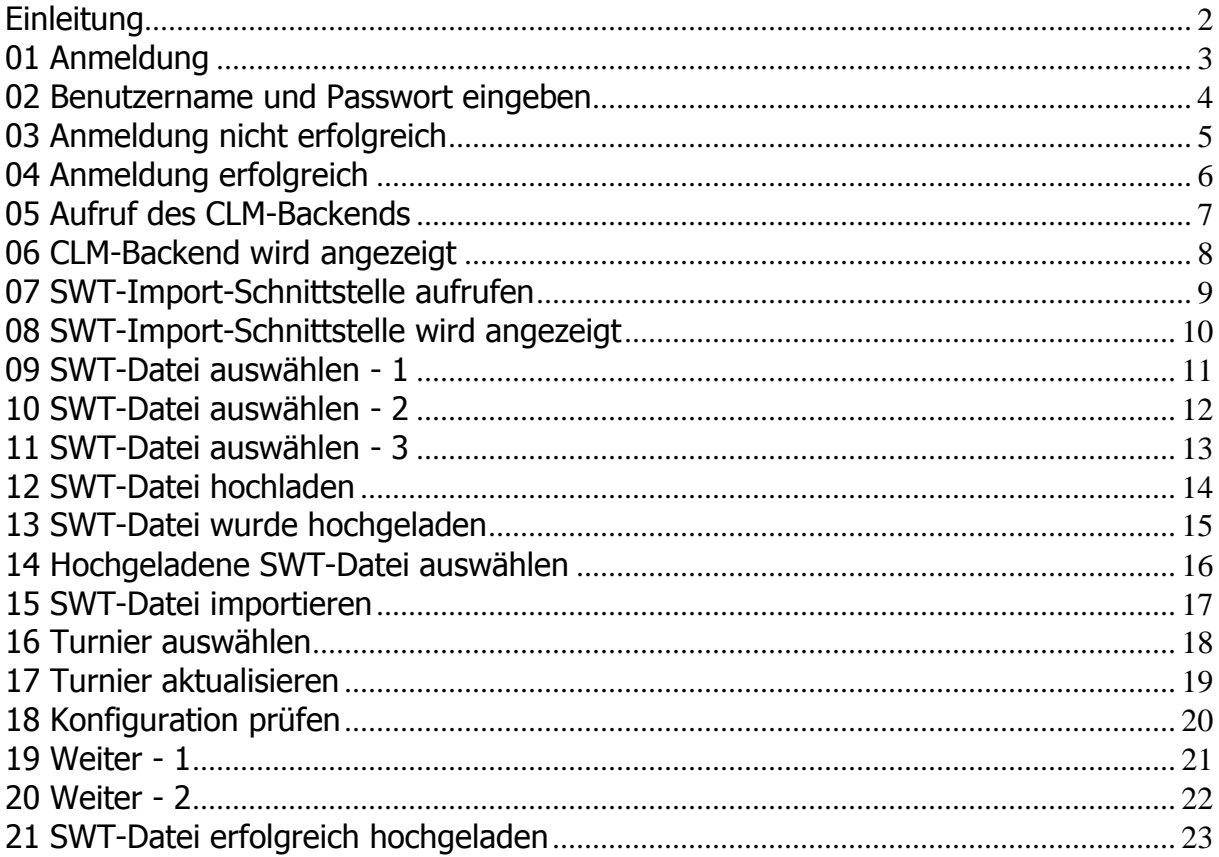

## **Einleitung**

Um eine SWT-Datei zu importieren, werden administrative Rechte benötigt.

Im Folgenden werden die entsprechenden Funktionen des Chess League Managers beschrieben. Die Screenshots wurden mit Windows 7 und Firefox in der Version 37 erstellt. Grundsätzlich sollte der Chess League Manager unter allen gängigen Windows- und Browser-Versionen laufen. Bei Fragen zur Kompatibilität mit bestimmten Browsern und Betriebssystemen sollte man die Projektseite des Chess League Managers konsultieren: http:\\www.chessleaguemanager.de.

Der Chess League Manager wird der Einfachheit halber mit CLM bezeichnet.

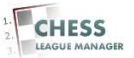

## **01 Anmeldung**

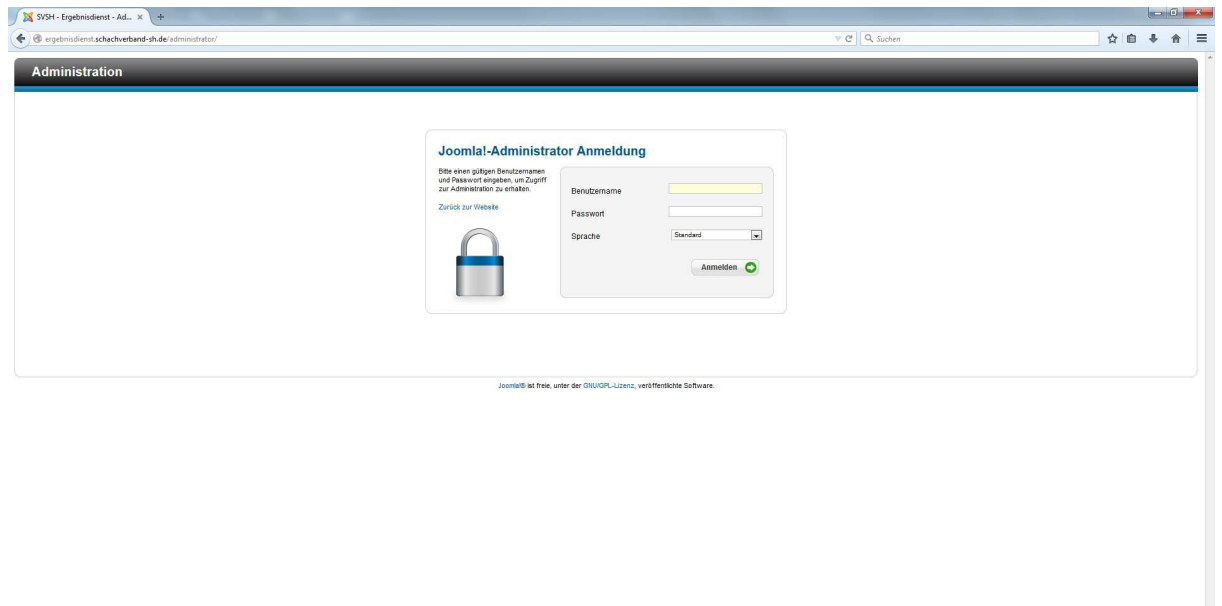

#### **CERCACE CHERLE BETTE**

Seit der am 22.12.2014 vorgenommenen technischen Umstellung der SVSH-Webseite<br>lautet die URL zum Ergebnisdienst http://ergebnisdienst.schachverbandlautet die URL zum Ergebnisdienst http://ergebnisdienst.schachverbandsh.de/administrator.

**DE O D & O D A Q IF** 

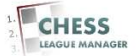

#### **02 Benutzername und Passwort eingeben**

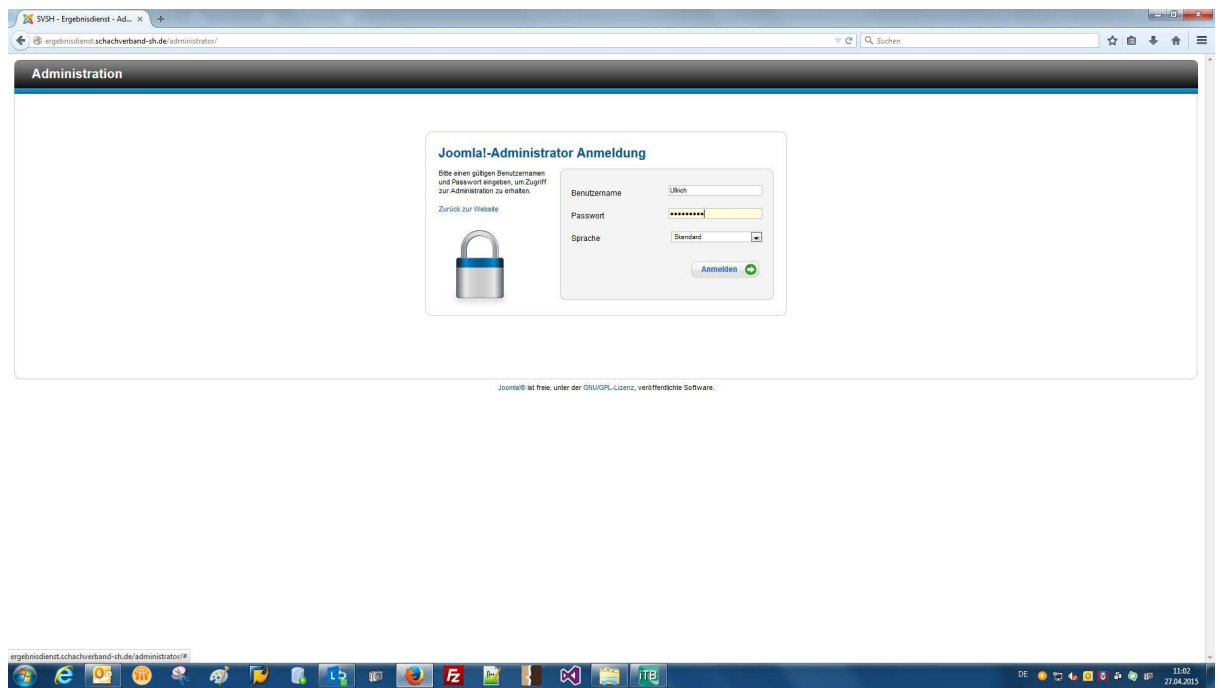

Nach Eingabe des Benutzernamens und des Passworts erfolgt die Anmeldung durch das Anklicken der gleichnamigen Schaltfläche.

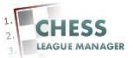

# **03 Anmeldung nicht erfolgreich**

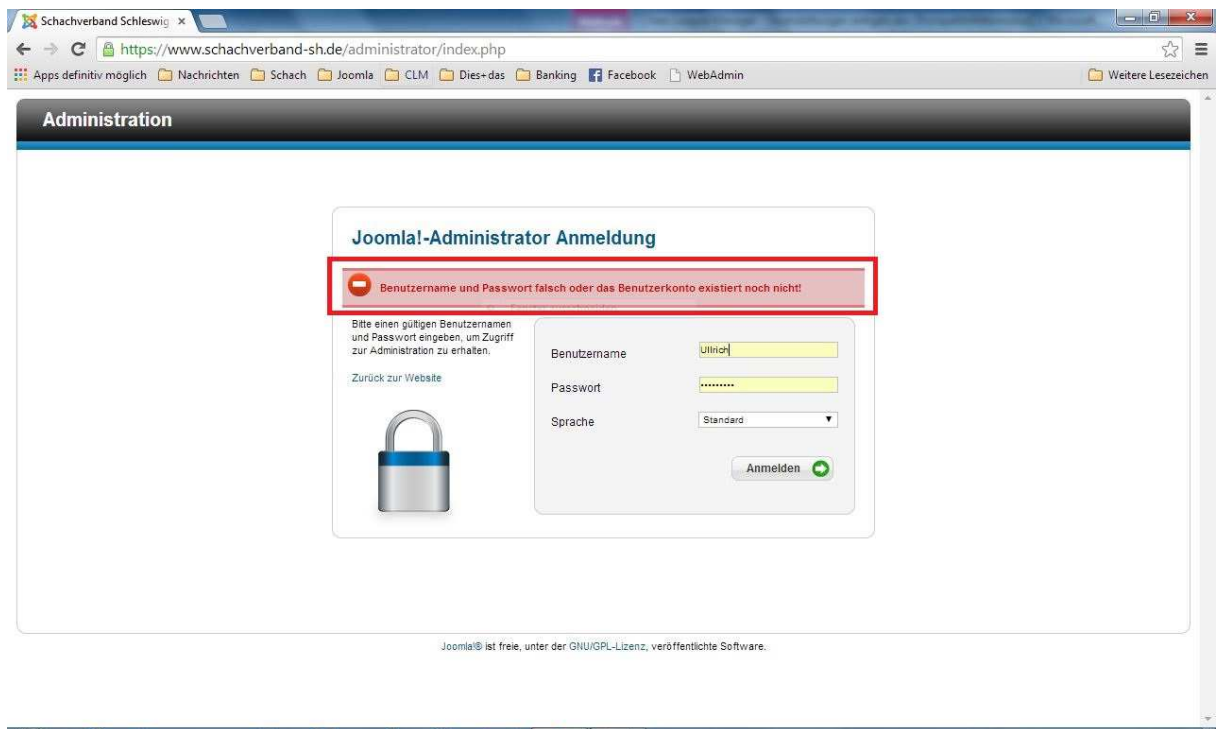

Falls die Kombination aus Benutzername und Passwort nicht gültig ist, erscheint diese Fehlermeldung.

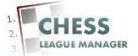

## **04 Anmeldung erfolgreich**

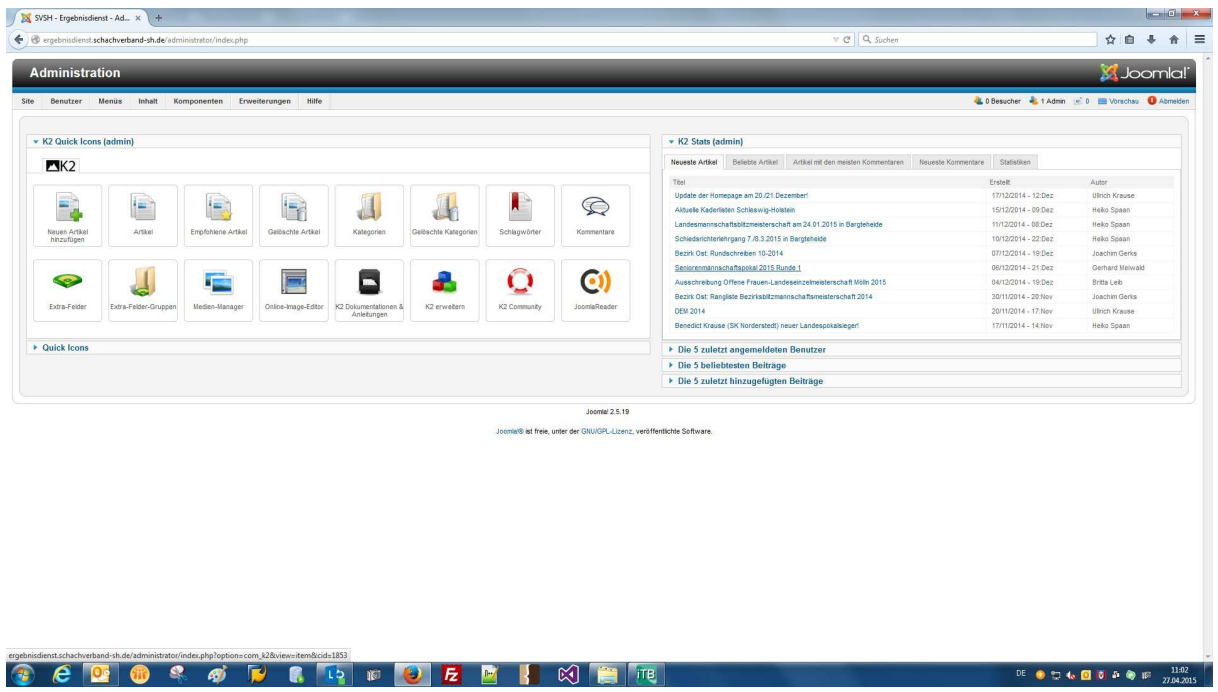

Nach erfolgreicher Anmeldung erscheint der Admin-Bereich der Webseite. Ein CLM-Benutzer kann nur die Funktionen aufrufen, für die er die Berechtigung hat. In diesem Dokument geht es nur um den Import einer SWT-Datei.

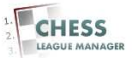

#### **05 Aufruf des CLM-Backends**

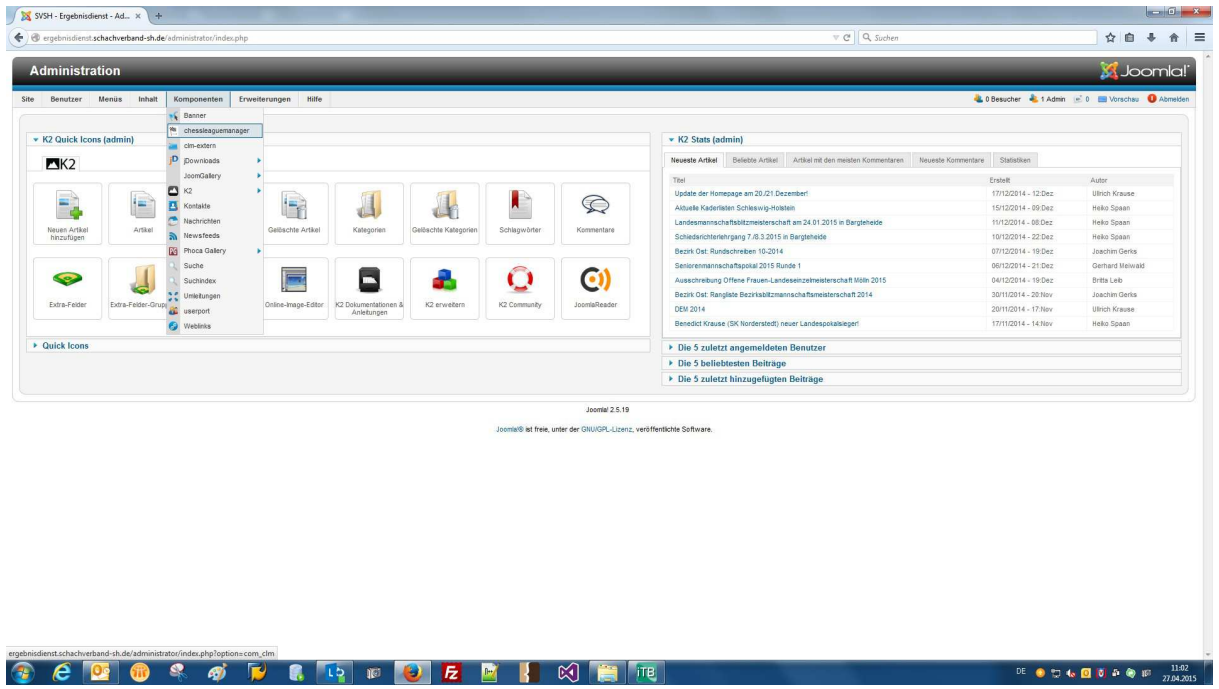

Der Start des CLM-Backends erfolgt durch Auswahl des Menüpunktes "Komponenten - Chess League Manager".

#### **Achtung: Aus Sicherheitsgründen wird der Zugriff auf das Joomla-Backend nach 15 Minuten Inaktivität automatisch beendet!**

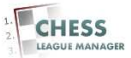

#### **06 CLM-Backend wird angezeigt**

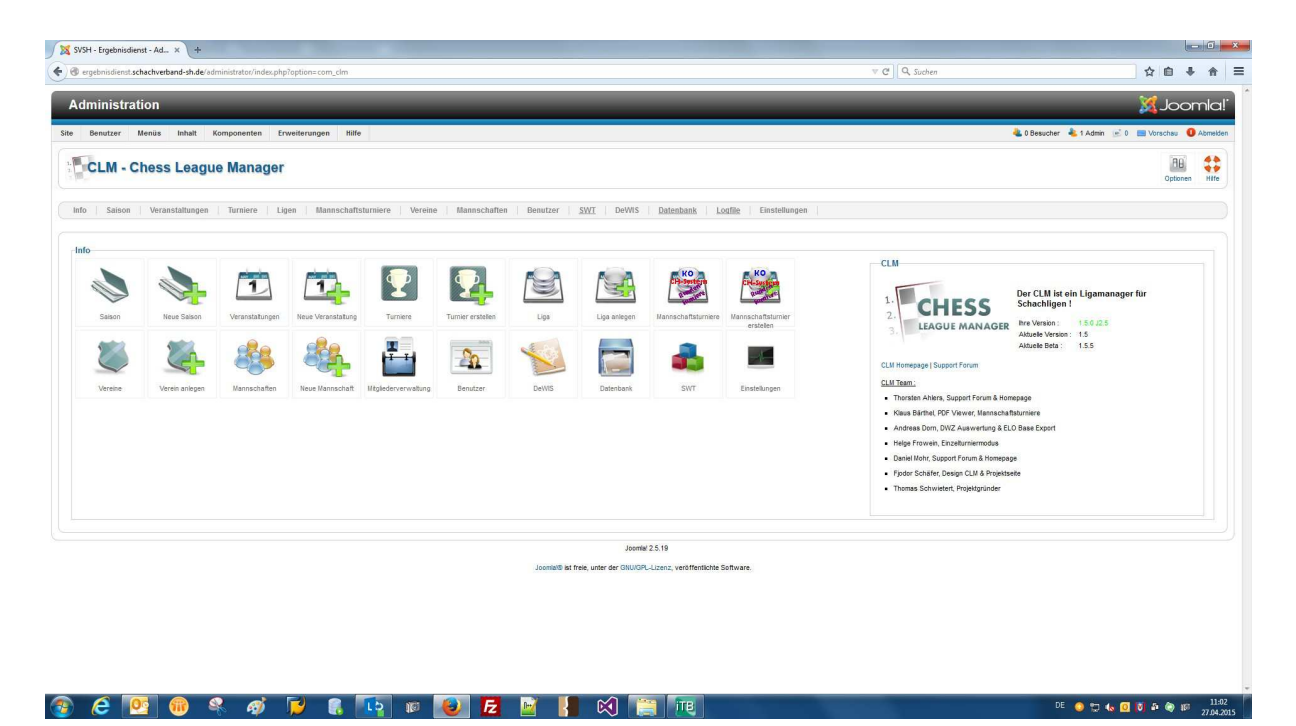

Das ist das vollständige CLM-Backend. Je nach Zugriffsrechten des aktuellen Benutzers werden unter Umständen auch weniger Menüpunkte angezeigt.

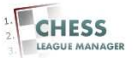

#### **07 SWT-Import-Schnittstelle aufrufen**

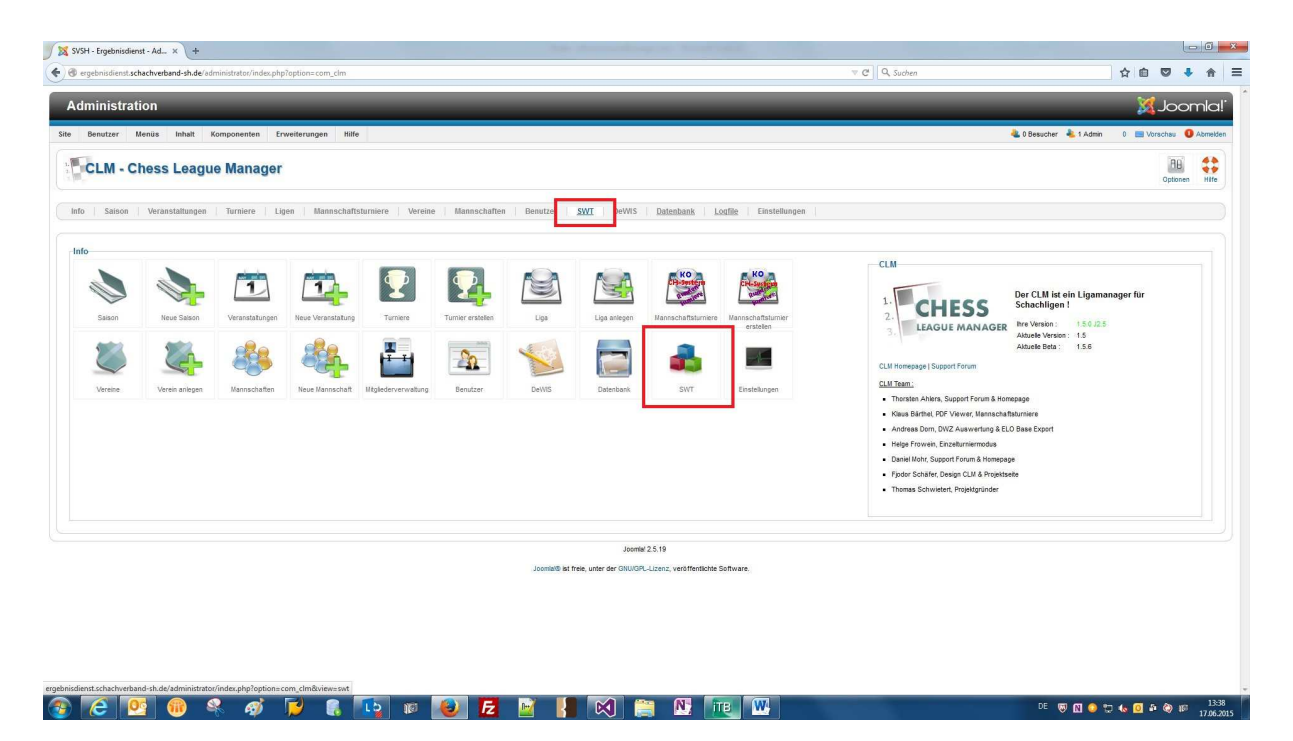

Durch das Anklicken der Überschrift "SWT" (oder der gleichnamigen Schaltfläche) öffnet man die SWT-Import-Schnittstelle.

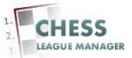

## **08 SWT-Import-Schnittstelle wird angezeigt**

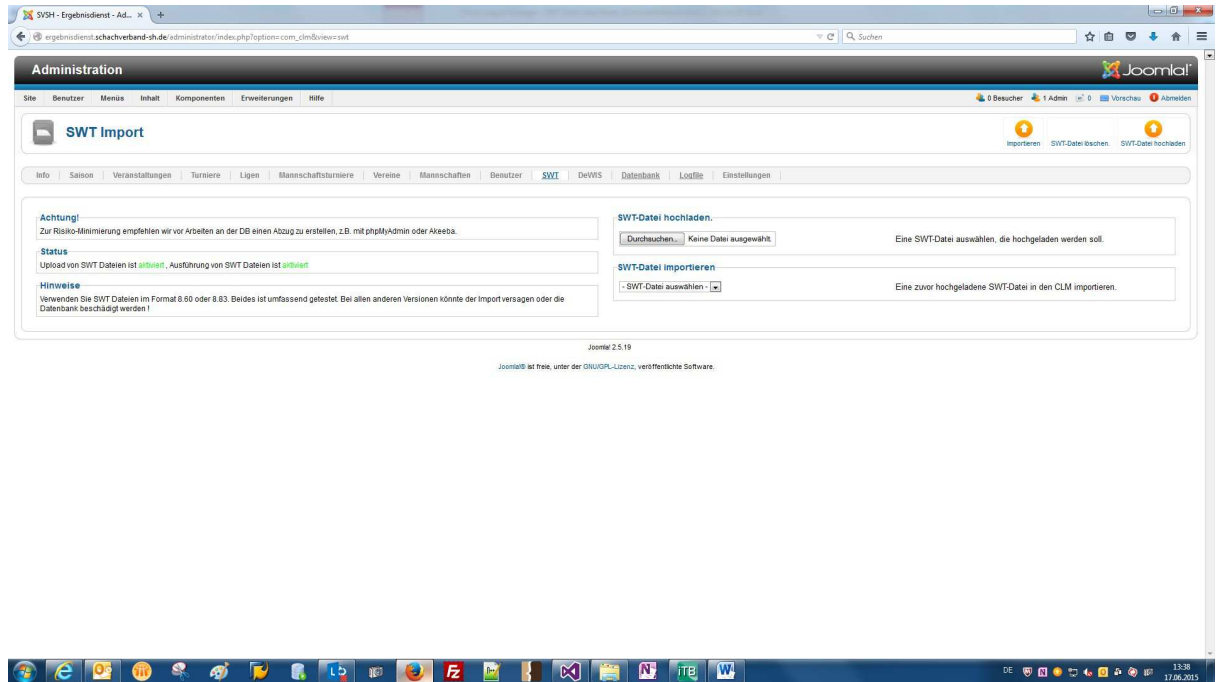

Das ist die SWT-Import-Schnittstelle des CLM.

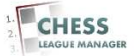

## **09 SWT-Datei auswählen - 1**

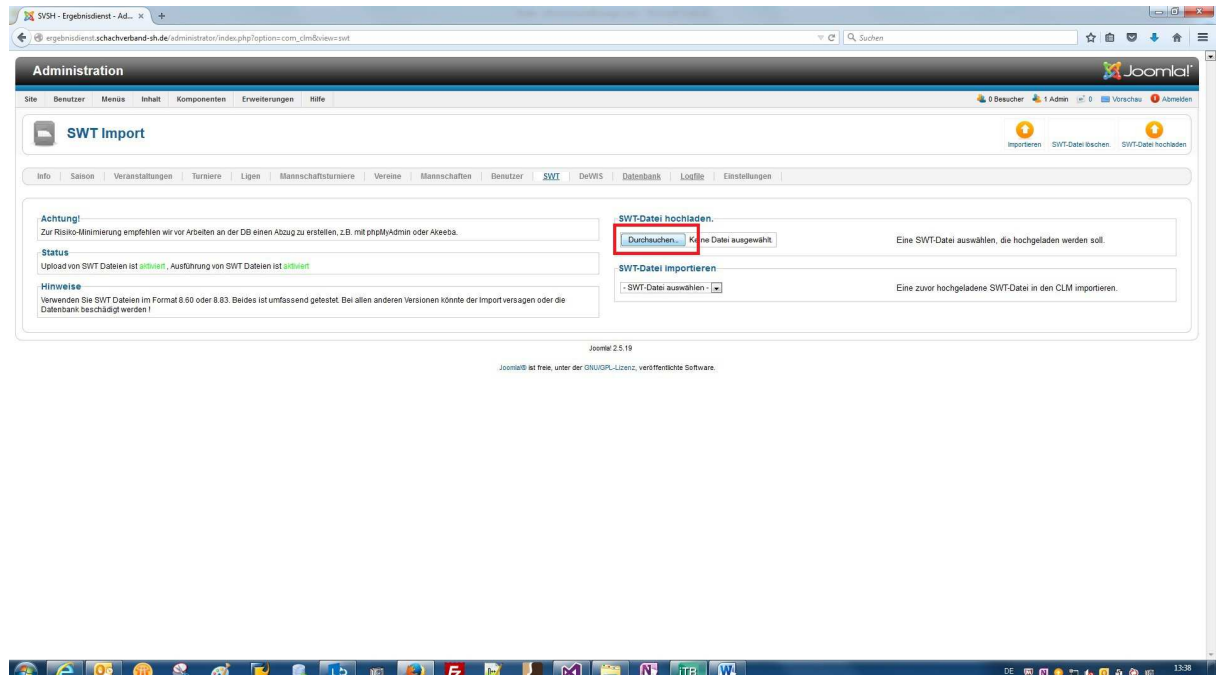

Zunächst muss die SWT-Datei auf der lokalen Festplatte (oder auf dem USB-Stick) ausgewählt werden. Dazu klickt man auf die Schaltfläche "Durchsuchen".

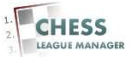

## **10 SWT-Datei auswählen - 2**

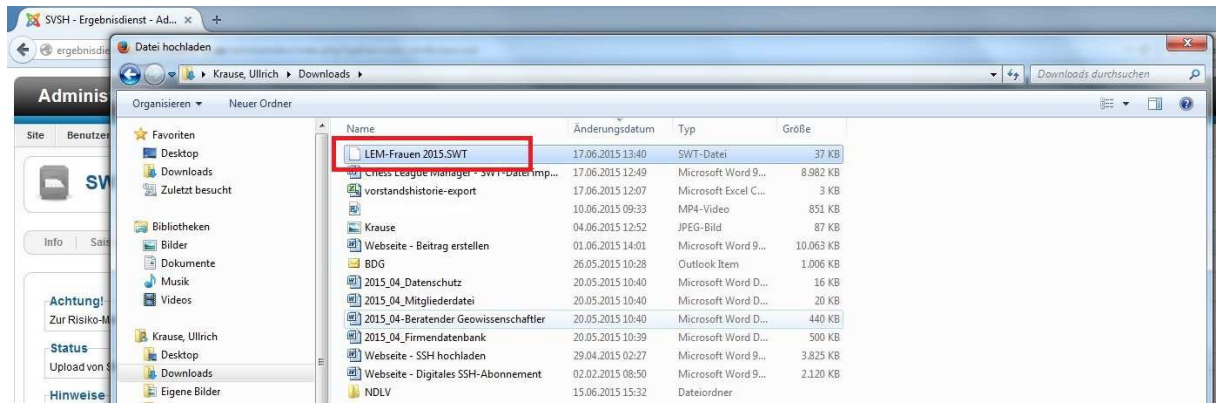

Nach Auswahl der richtigen SWT-Datei klickt man auf die Schaltfläche "Öffnen" (im Screenshot nicht zu sehen).

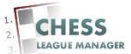

## **11 SWT-Datei auswählen - 3**

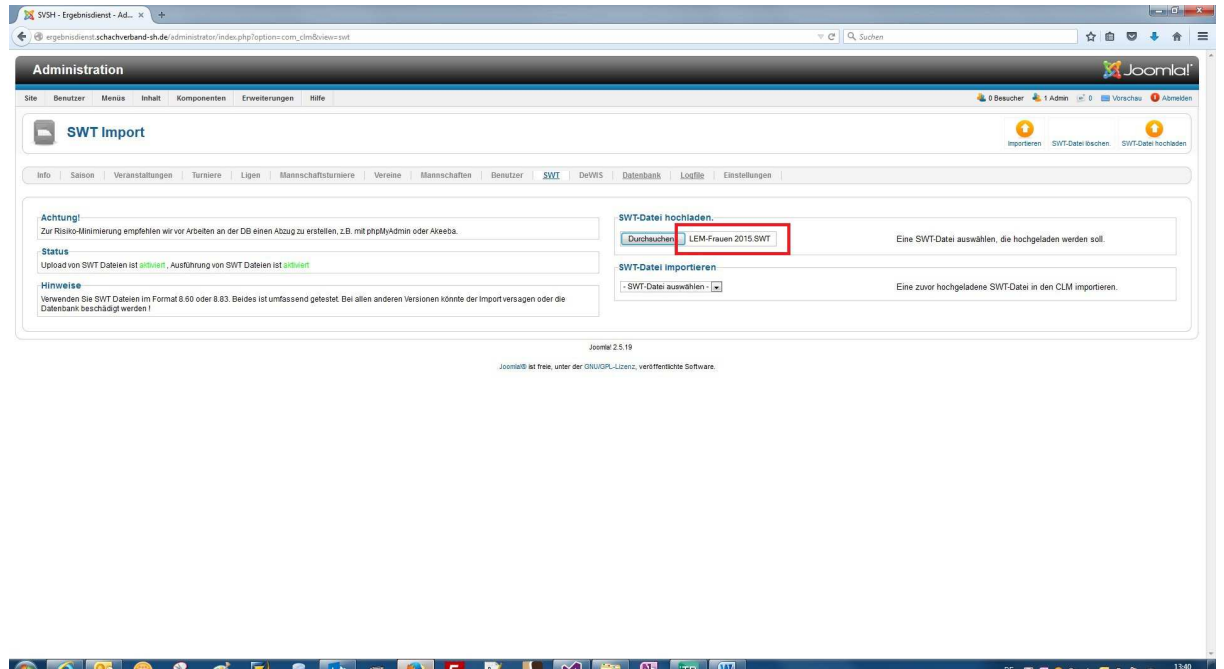

Anschließend wird die ausgewählte Datei (bzw. der Pfad dorthin) neben der Schaltfläche "Durchsuchen" angezeigt.

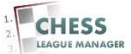

## **12 SWT-Datei hochladen**

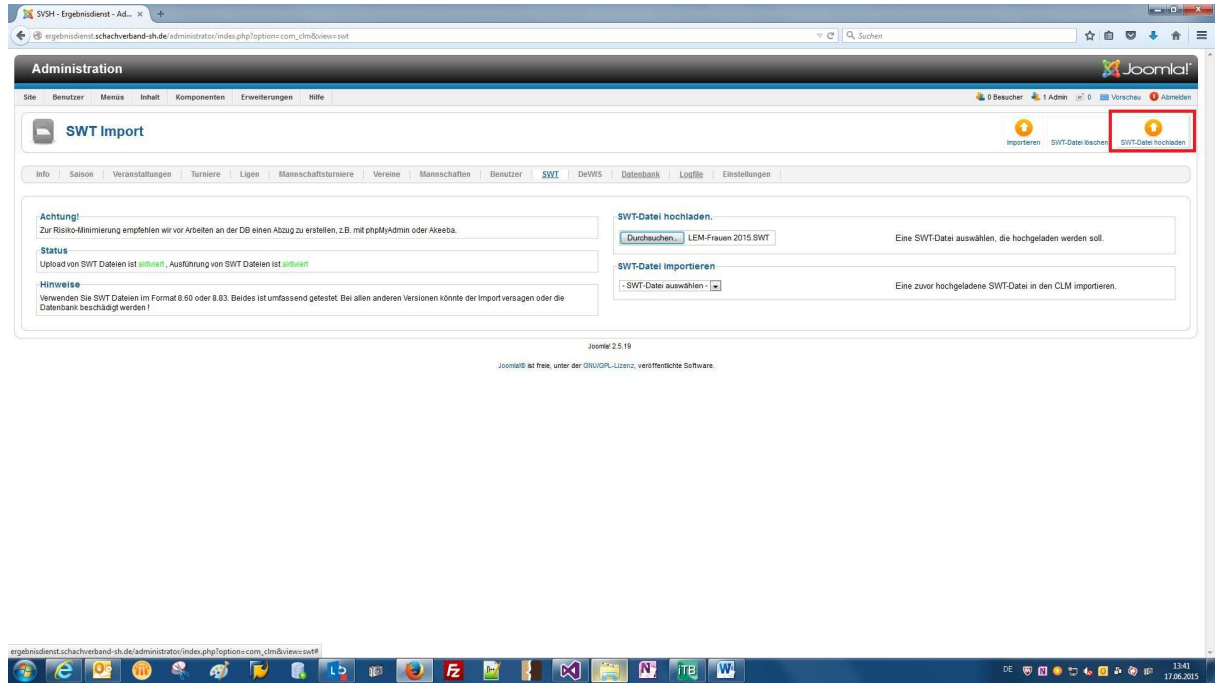

Jetzt kann man die SWT-Datei durch das Anklicken der gleichnamigen Schaltfläche hochladen.

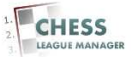

#### **13 SWT-Datei wurde hochgeladen**

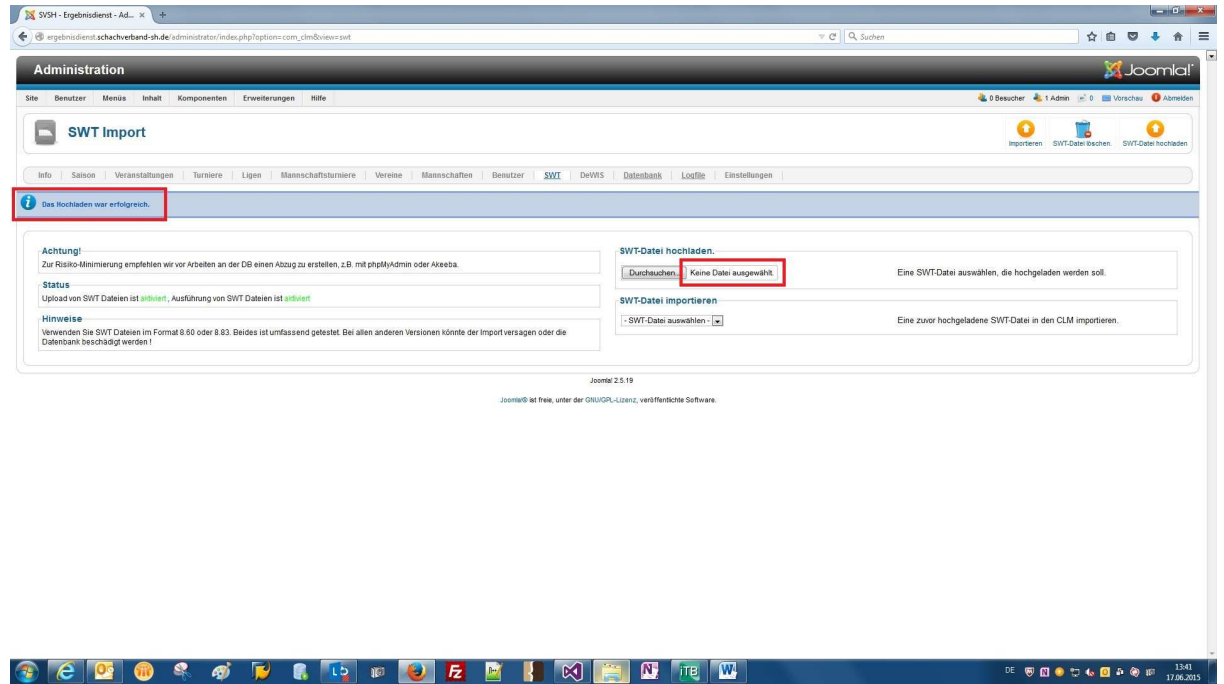

Wenn die SWT-Datei hochgeladen wurde, erscheint am oberen Rand eine entsprechende Erfolgsmeldung. Diese bitte unbedingt abwarten! Im Feld neben der Schaltfläche "Durchsuchen" steht jetzt wieder "Keine Datei ausgewählt".

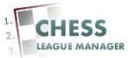

## **14 Hochgeladene SWT-Datei auswählen**

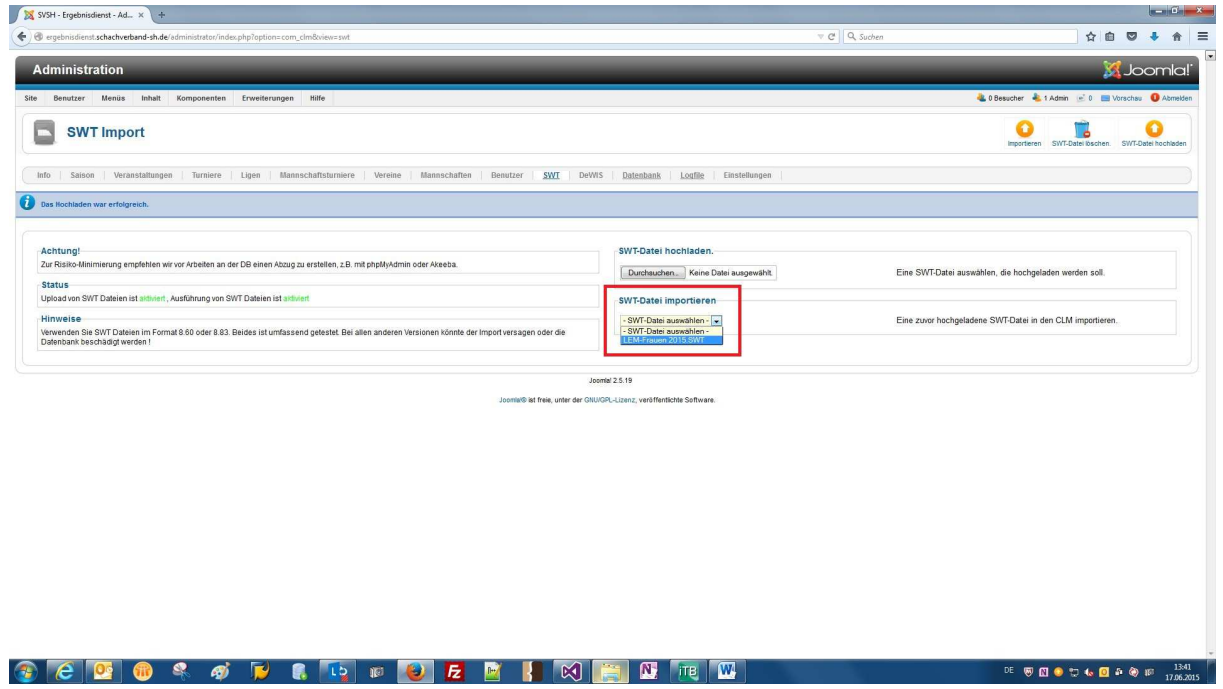

Als Nächstes wählt man die soeben hochgeladene Datei aus…

![](_page_15_Picture_4.jpeg)

## **15 SWT-Datei importieren**

![](_page_16_Picture_19.jpeg)

…und klickt anschließend auf die Schaltfläche "Importieren".

![](_page_16_Picture_4.jpeg)

## **16 Turnier auswählen**

![](_page_17_Picture_45.jpeg)

Bevor wir das Update durchführen können, müssen wir noch das richtige Turnier auswählen. Dazu klickt man auf die Auswahlliste des Feldes "Turnier auswählen" und wählt das Turnier aus der Liste aus.

#### Anmerkung:

Man kann an dieser Stelle auch ein neues Turnier anlegen. Zurzeit gibt es aber noch keine Option, dieses neue Turnier auch automatisch auf der Webseite anzuzeigen. Deshalb bleibt diese Option zurzeit noch dem Administrator vorbehalten. "Normale" Benutzer können nur bereits vorhandene Turniere aktualisieren, für die es bereits eine gültige URL gibt.

![](_page_17_Picture_6.jpeg)

# **17 Turnier aktualisieren**

![](_page_18_Picture_18.jpeg)

Jetzt muss man die Schaltfläche "Update" anklicken...

![](_page_18_Picture_4.jpeg)

## **18 Konfiguration prüfen**

![](_page_19_Picture_37.jpeg)

... und danach mehrmals die Schaltfläche "Weiter".

Anmerkung: Bei Bedarf kann (und sollte) man die Eckdaten des Turniers anpassen. Gelegentlich klappt die Übernahme der SWT-Einstellungen in das CLM-Turnier nicht. Wenn man die Anpassung einmal vorgenommen hat, wird sie beim nächsten Importvorgang wieder angezeigt (d.h. sie wird nicht überschrieben). Falls man die SWT-Datei zwischenzeitlich geändert hat, muss man an dieser Stelle aber eventuell noch einmal eingreifen.

![](_page_19_Picture_5.jpeg)

# **19 Weiter - 1**

![](_page_20_Picture_21.jpeg)

Der Vorgang ist erst dann beendet, wenn oben eine entsprechende Erfolgsmeldung erscheint.

![](_page_20_Picture_4.jpeg)

# **20 Weiter - 2**

![](_page_21_Picture_1.jpeg)

In Abhängigkeit von der Größe des Turniers (Anzahl Teilnehmer und Runden) muss man diesen Vorgang unterschiedlich oft wiederholen…

![](_page_21_Picture_4.jpeg)

## **21 SWT-Datei erfolgreich hochgeladen**

![](_page_22_Picture_21.jpeg)

…aber irgendwann erscheint die Erfolgsmeldung! Diese bitte unbedingt abwarten! Danach sind die Turnierdaten auf der Webseite aktuell.

![](_page_22_Picture_4.jpeg)